## Jak připojit zařízení s OS BlackBerry 10 k síti **eduroam** na PRF.

Pokud jste se již v minulosti neúspěšně pokusili o připojení k síti **eduroam**, vymažte, prosím, tento již vytvořený profil.

### **Krok 1: Inicializace a přidání bezdrátové sítě**

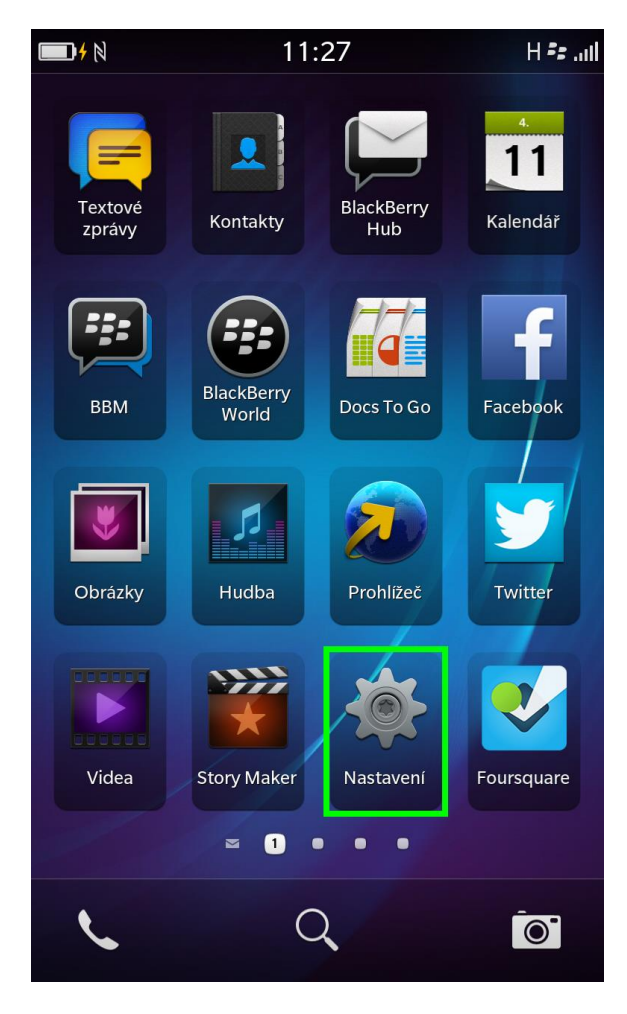

## 1.1 Klepněte na **Nastavení**. 1.2 Vyberte položku **Síť a připojení**.

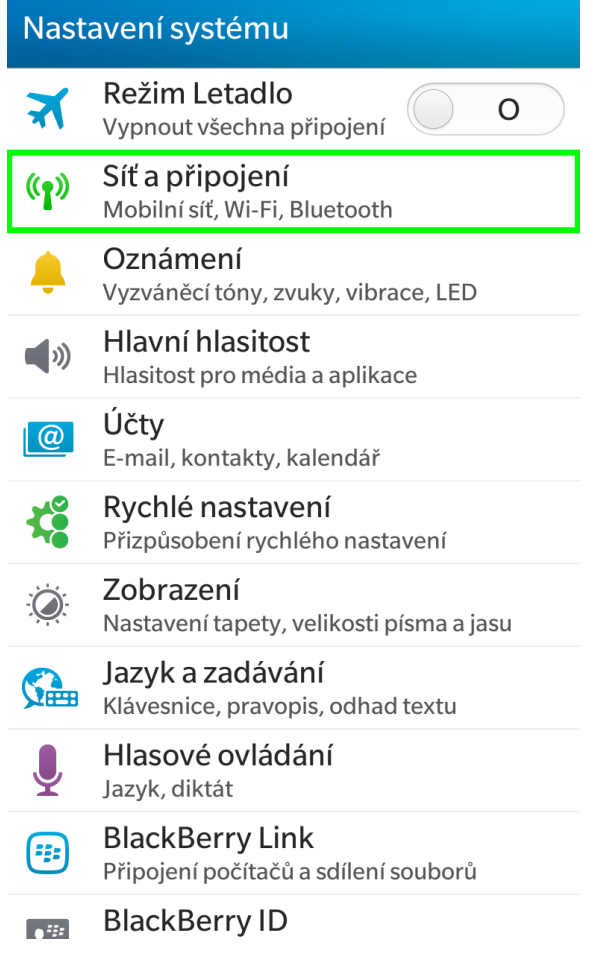

 $\begin{array}{c} \mathbf{\LARGE \zeta} \\ \mathbf{Z} \mathbf{p} \mathbf{\tilde e} \mathbf{t} \end{array}$ 

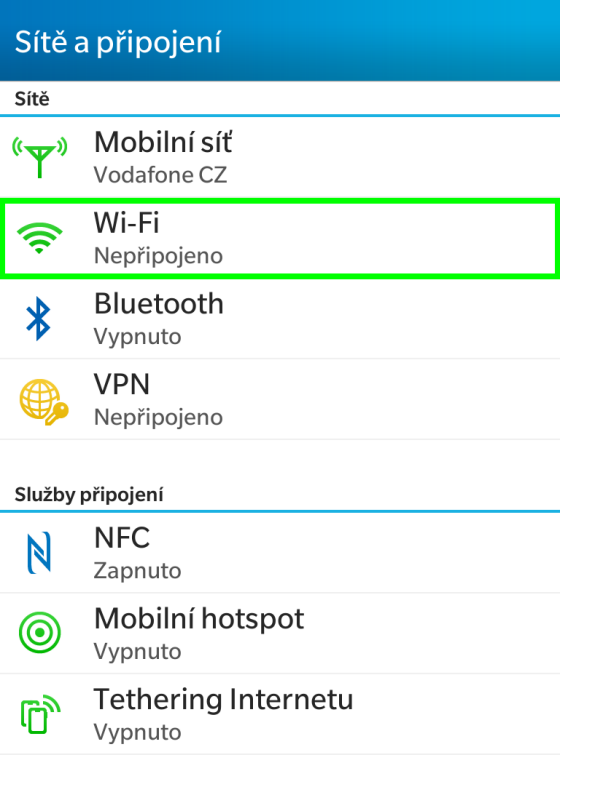

# 1.3 Zvolte **WiFi**. 1.4 Vyberte síť s názvem **eduroam**.

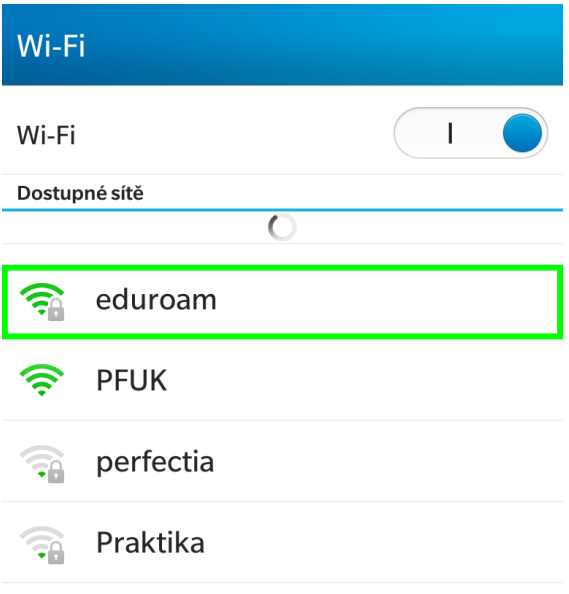

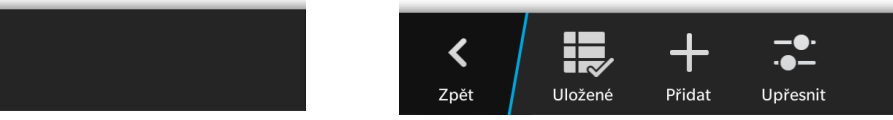

### **Krok 2: Připojení k síti eduroam**

Pokud ještě nemáte aktivované heslo pro síť eduroam, aktivujte si ho na stránce [https://eduroam.prf.cuni.cz/heslo.php.](https://eduroam.prf.cuni.cz/heslo.php) K tomu budete potřebovat Váš login a heslo do fakultní počítačové sítě. Uživatelské jméno pro eduroam vychází z loginu do fakultní počítačové sítě a při připojování se zadává včetně "realmu", to znamená včetně **@prf.cuni.cz** (např.: **novak6xy@prf.cuni.cz**). Heslo pro eduroam zůstává stejné, jako do fakultní počítačové sítě (a fakultního emailu).

2.1 Zadejte Vaše uživatelské jméno a heslo do sítě eduroam a klepněte na **Připojit**.

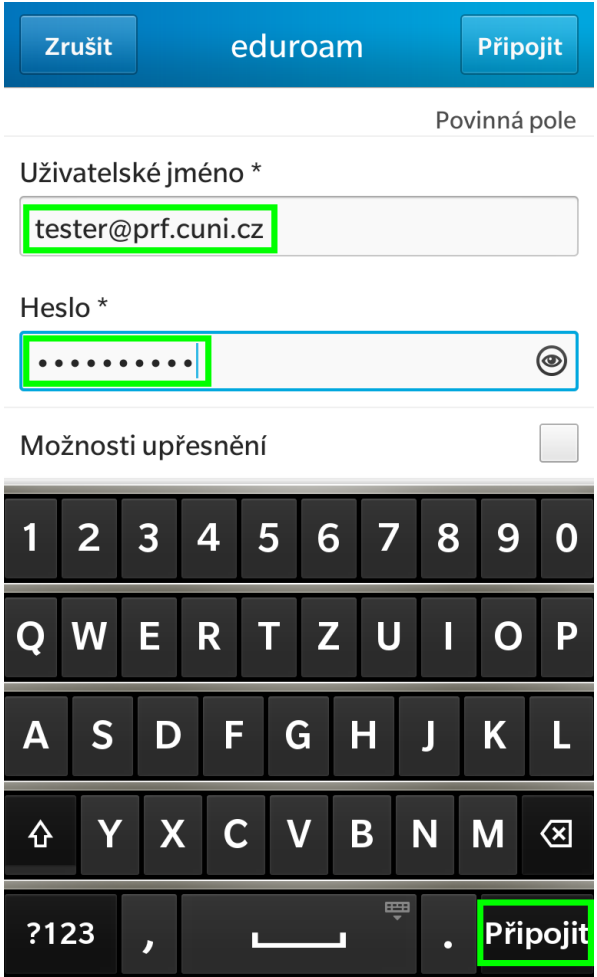

2.2. Systém informuje o stavu připojování.

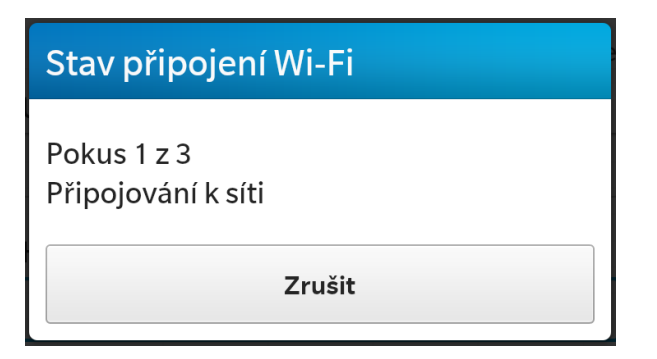

Gratulujeme. Nyní je vaše zařízení BlackBerry připojené.

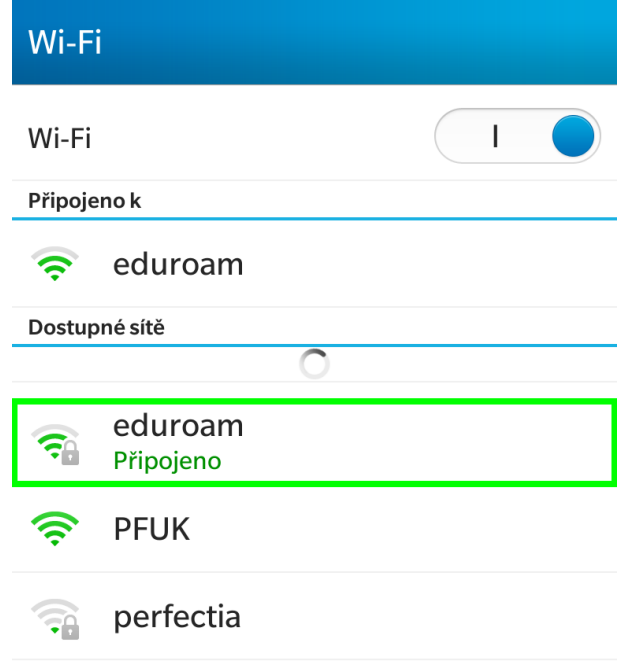

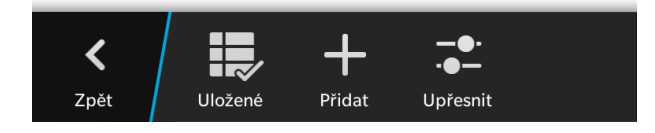